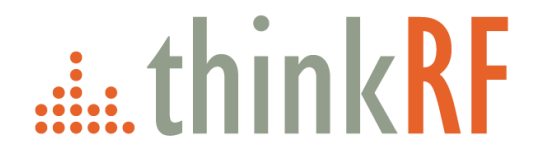

# **ThinkRF S240v5 Real Time Spectrum Analysis Software User Guide** Version 1.3

April 23, 2021 Document no. 75-0042-210410 Copyright © 2017-2021 ThinkRF Corporation. All rights reserved. All product names are trademarks of their respective companies.

#### **Important notice**

The information in this guide is furnished for informational use only and is subject to change without notice. ThinkRF Corporation assumes no responsibility or liability for any errors or inaccuracies that may appear in this document. No part of this publication may be reproduced, published, or transmitted, in any form or by any means, electronic, mechanical, recording, or otherwise, for any purpose, without the prior written permission of ThinkRF Corporation.

#### **Trademarks**

ThinkRF, the ThinkRF logo and Product Names are trademarks of ThinkRF Corporation. All other brand or product names are trademarks or registered trademarks of their respective companies or owners.

## **ThinkRF Corp**

390 March Road Kanata, ON K2K 0G7 (613) 369-5104

# **Table of Contents**

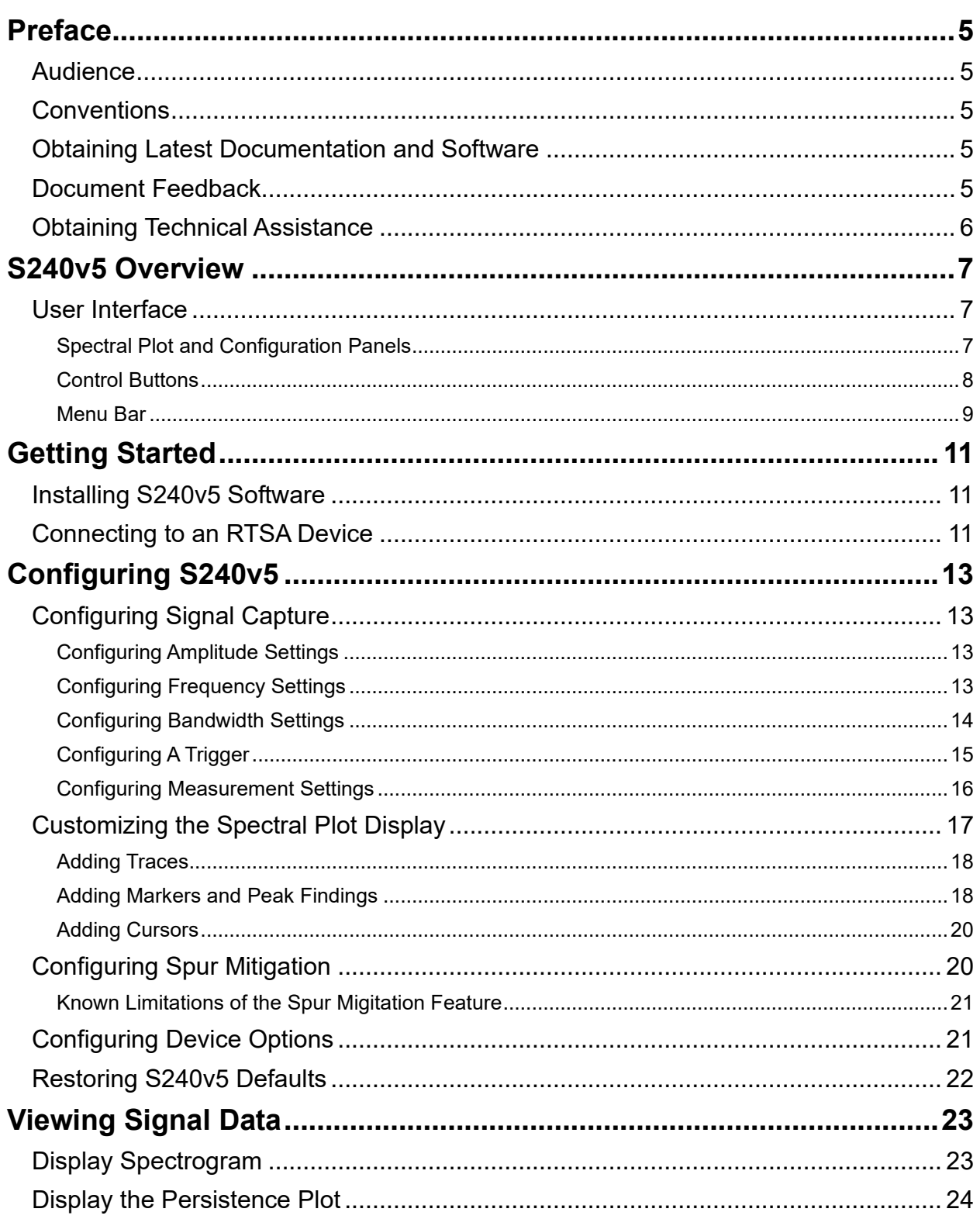

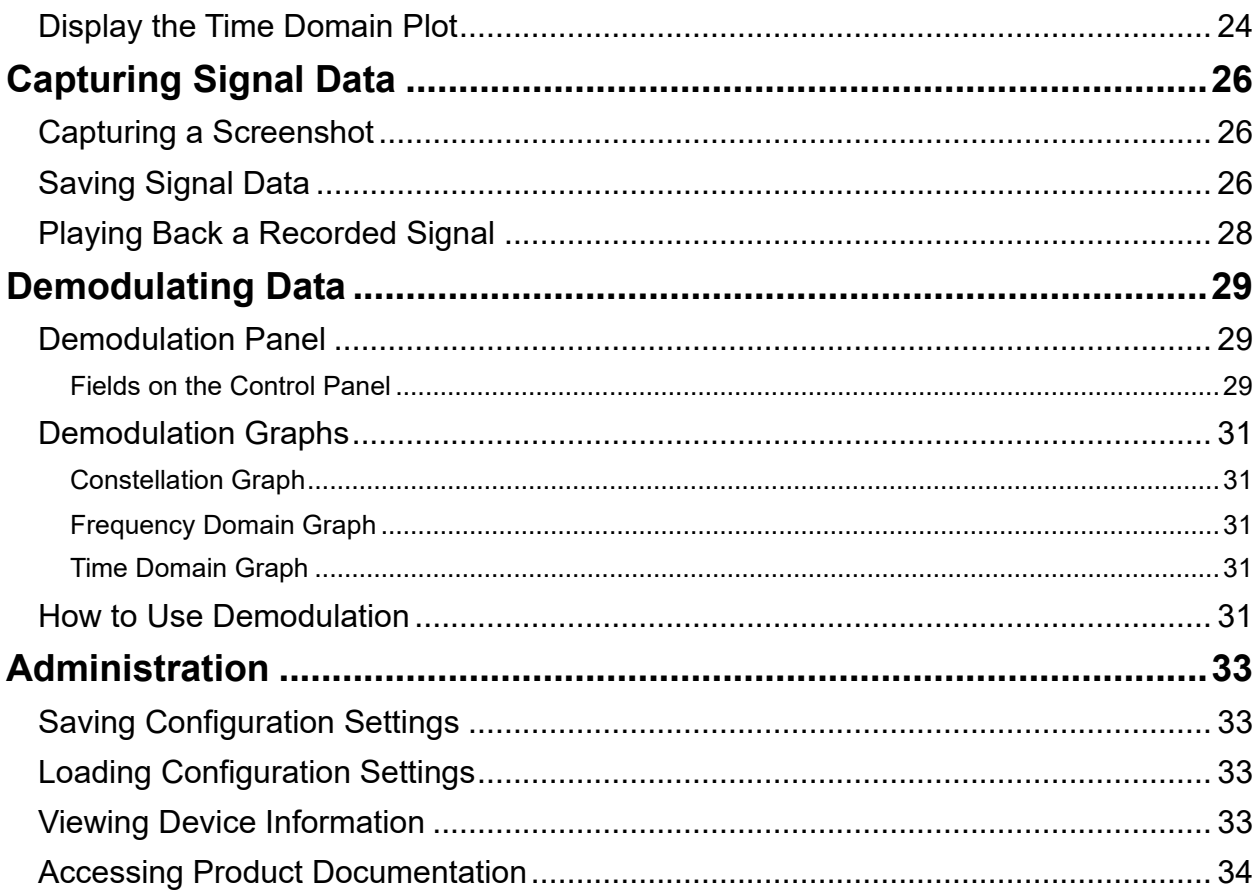

#### **Preface**

## <span id="page-4-0"></span>**Preface**

The intended audience, document organization, and conventions used herein are described. Related documentation is identified as are instructions for accessing other electronic product documentation.

### <span id="page-4-1"></span>**Audience**

This document is intended for technical users who have a basic level of understanding, familiarity and experience with network test and measurement equipment.

### <span id="page-4-2"></span>**Conventions**

The following conventions are used in this document:

Grayed-out Font

Indicates a command or a feature is not available in the current release.

Courier Font

Illustrates an example command or a concept.

Light Blue Font

A clickable hyperlink to a referenced source.

#### **Normal Bold Font**

A concept or idea important enough that the reader's attention is being explicitly focused.

Red Font

Additional information for the topic.

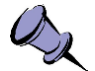

**Note**: This symbol means **take note**. Notes contain helpful suggestions or references to additional information and material.

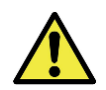

**Caution**: This symbol means **be careful**. In this situation, you might do something that could result in equipment damage, undesired result or loss of data.

## <span id="page-4-3"></span>**Obtaining Latest Documentation and Software**

Please visit the ThinkRF website at **<http://www.thinkrf.com/documentation/>** to obtain the latest product documentation. Software and firmware releases are also available on the ThinkRF website at **https://support.thinkrf.com**.

## <span id="page-4-4"></span>**Document Feedback**

Please send any comments regarding ThinkRF documentation to **[support@thinkrf.com](mailto:support@thinkrf.com)**. We appreciate your feedback.

## <span id="page-5-0"></span>**Obtaining Technical Assistance**

For all customers who hold a valid end-user license, ThinkRF provides technical assistance 9 AM to 5 PM Eastern Time, Monday to Friday. Contact us at **https://support.thinkrf.com** or by calling **+1.613.369.5104**.

Before contacting support, please have the following information available:

- ThinkRF product's model, serial number (S/N), version (located on the identification label on the product's underside), and firmware version.
- The S240v5 version.

See [Viewing Device Information](#page-32-3) section to obtain the information for the two points above.

- Versions of any ThinkRF software you are using, including any API libraries or third-party applications.
- The operating system and version you are using.

<span id="page-6-0"></span>The S240v5 Real Time Spectrum Analysis software (hereafter referred to as S240v5) is a spectrum analysis application designed to work with ThinkRF Real Time Spectrum Analyzers (RTSAs) starting with the R55x0 and R57x0 devices. This easy-to-use application provides standard and advanced spectrum analysis features including frequency and bandwidth controls, power measurements, triggering and multiple marker and trace configurations, to name a few.

ThinkRF RTSA devices are high-performance software-defined RF receivers, digitizers and analyzers. With patent-pending software-defined RF receiver technology, RTSA devices provide industry leading combined sensitivity, tuning range, instantaneous bandwidth (IBW) and scan rate. A hybrid RF receiver front-end (RFE) combines superheterodyne, direct-conversion and direct digitization technologies with wide-band and narrow-band ADCs. Additionally, it provides hardware-based triggering and capture control, thereby enabling sophisticated sweeping and real-time capture.

S240v5 can be used to measure and analyze signals such as Wi-Fi, Bluetooth and LTE, and offers cursors and markers to track specific frequencies. Sophisticated FPGA-based frequency-domain level trigger in ThinkRF RTSA products enables the capture of elusive, time-varying signals across an instantaneous bandwidth (IBW) of up to 40MHz. Captured signal data can also be recorded to a CSV file for later replay.

S240v5 is built in Python 3 and runs on a Python 3 version of the ThinkRF PyRF development framework called PyRF3, which ThinkRF has open-sourced under BSD licensing. PyRF3 handles low-level details of connection, real-time acquisition, and signal processing. It provides feature-rich classes and comes with several examples with full source code, all specific to the requirements of signal analysis. PyRF3 is available to download from ThinkRF's [Knowledge base](https://support.thinkrf.com/) site.

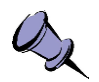

**Note**: This document version **1.3** of S240v5 User Guide works in particular with S240v5 software **v5.1.2** or higher. Recommend to [download](https://support.thinkrf.com/) the latest S240v5 if your version is older.

## <span id="page-6-1"></span>**User Interface**

S240v5 is a new release of the S240 application with improved and easier to use features requiring fewer mouse clicks. It focuses on **Center**, **Span**, **Start** and **Stop** frequency settings coupled mode rather than on RFE modes as its primary control model. The application includes controls for **Frequency**, **Amplitude** and **Bandwidth** with additional plots such as **Spectrogram**, **Persistence** and **Time-Domain** data. It has also several measurement tools and the ability to record and playback signal data.

<span id="page-6-2"></span>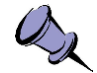

**Note**: This section provides an overview of the S240v5 user interface. See [Configuring](#page-12-0)  [S240v5](#page-12-0) for details on how to use individual settings and options for each control.

#### **Spectral Plot and Configuration Panels**

The application is centered around its main Spectral Plot display (as shown in [Figure](#page-7-1) 1). The Spectral Plot shows the processed power spectrum of the time-domain signal as a function of frequency in real-time. Current signal capture settings – frequencies,

amplitude, resolution and video bandwidths (RBW and VBW), and sweep time and speed – are displayed below the plot. Trace, cursor (when available) and marker information are displayed above the plot.

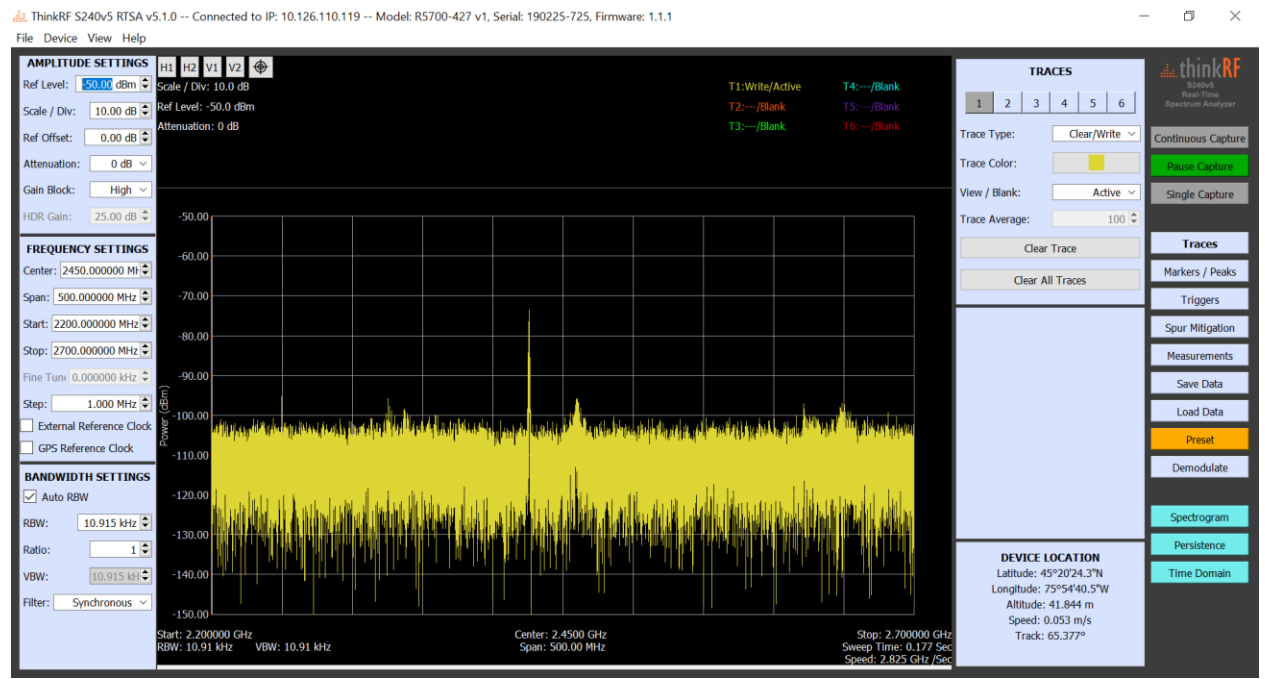

*Figure 1: The S240v5 User Interface and Its Main Spectral Plot*

<span id="page-7-1"></span>Configuration panels surround the Spectral Plot section as such:

- *Left-side panels* contain frequently used settings for signal monitoring Amplitude, Frequency and Bandwidth.
- The *near-right top panel* contains analysis settings of a topic that is selected by the control buttons on the far-right section of the S240v5.
- The *near-right middle panel* is currently unused, expanding and contracting to fill the space between the selected analysis panel and the device location panel.
- The *near-right bottom panel* contains a permanently displayed geolocation tracking data for the currently connected R57x0 device.

All configuration panels and control buttons are shown by default but can be hidden by opening the **View** menu and deselecting the **Show Control Panels** checkbox. In this mode, the plot section fills the application window.

#### <span id="page-7-0"></span>**Control Buttons**

The following table summarizes the control buttons available in the far-right section with a brief description of their function.

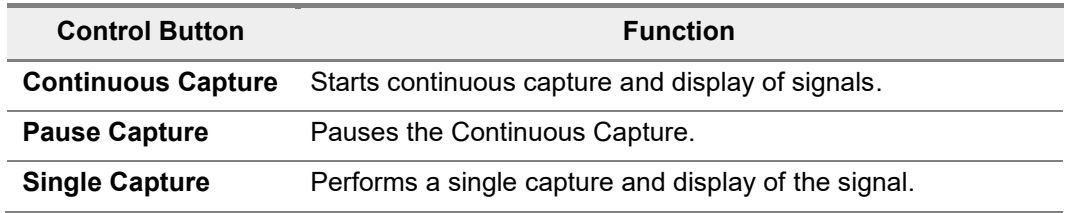

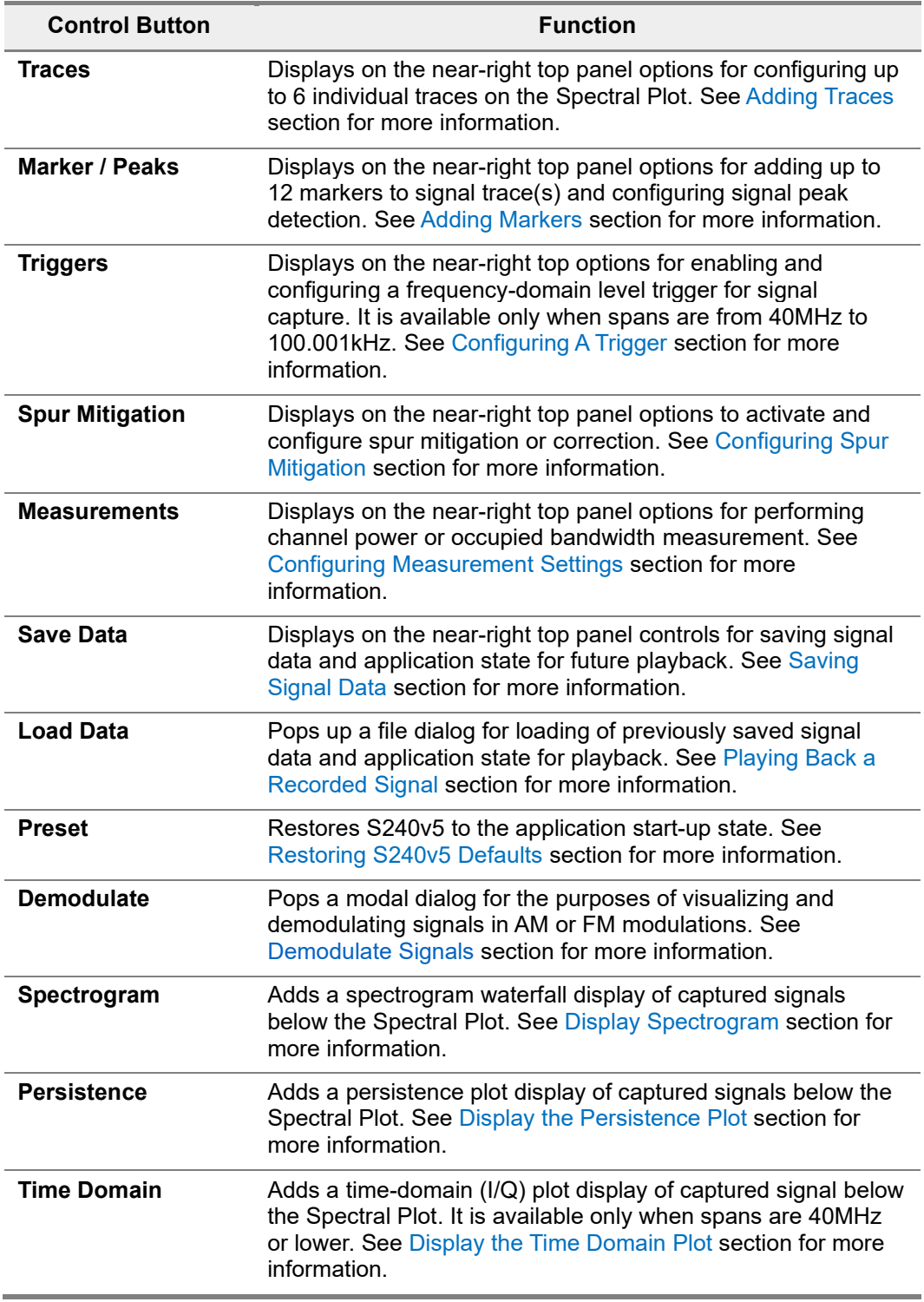

#### <span id="page-8-0"></span>**Menu Bar**

The user interface has a menu bar at the top that offers a tidy location for additional controls for the RTSA device or the application itself.

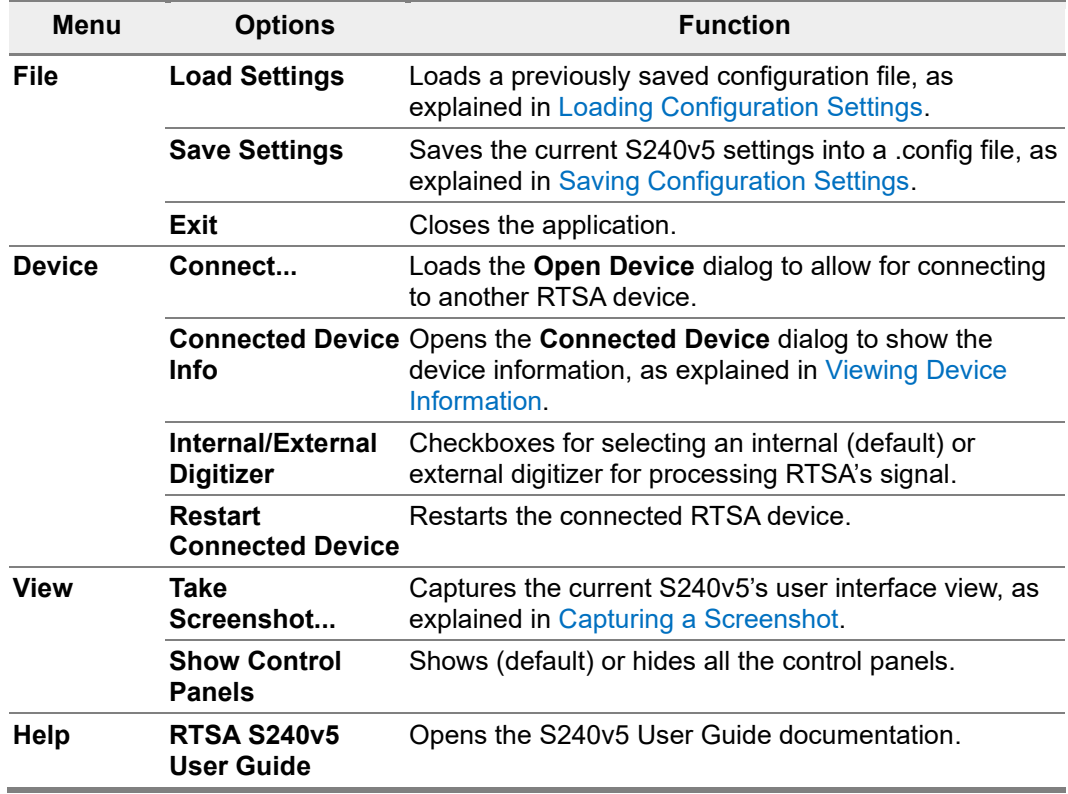

See [Configuring Device Options](#page-20-1) for more information on the **Device** menu.

## <span id="page-10-0"></span>**Getting Started**

Before installing S240v5, ensure that your PC meets the following minimum system requirements:

- Operating System: Windows 7, 8, 10 (32-bit or 64-bit).
- RAM: 4 gigabytes (GB). Recommend: 8 to 16 GB improves the performance.
- Hard Disk: 1 GB available. Recommend: SSD drive improves the record and playback performance.

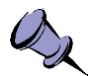

**Note**: An Internet connection is required to download S240v5 from the ThinkRF website.

## <span id="page-10-1"></span>**Installing S240v5 Software**

Download the S240v5 installer from the [ThinkRF website](https://thinkrf.com/) to install the software on your computer.

- 1. Open a web browser and go to <https://support.thinkrf.com/support/home> you will be required to log into the site if haven't done so.
- 2. In the New Release/Updates section, locate the S240v5 software and download the file to your computer.
- 3. Double-click on the executable file to launch the Setup Wizard, then follow the prompts to select your installation options and install the software.
- 4. On the **Ready to Install** prompt screen, review your installation settings. Click **Install** to proceed with the installation, or **Back** to change your settings.
- 5. When the Setup Wizard has completed software installation, click **Finish** to exit the Wizard.

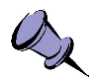

#### **Notes**:

- If you get a permission error during the installation, right-click the install file and select **Run as administrator**.
- Also, you may receive an installation error from a third-party anti-virus software, in which case you are advised to disable the virus scanner prior to installing S240v5. However, the common "code 299" error can be safely ignored.
- After installation, if your anti-virus software quarantines the S240v5 during run time, please add an exception to the anti-virus software for S240v5 and try again.

## <span id="page-10-2"></span>**Connecting to an RTSA Device**

Connect to an RTSA device to view its real-time signal data in the S240v5 application. When launched, S240v5 will automatically detect and display a dialog listing compatible RTSA devices that are connected to the network subnet on which the host computer of the application resides. The users also have the option to manually enter a known IP should it not be on the same subnet.

#### **Getting Started**

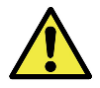

**Caution:** A new connection to an RTSA device that is already in use will disrupt or disconnect the existing capture application. Current RTSA devices do not handle multiple simultaneous connection.

- 1. Launch S240v5 from your computer's Start menu or desktop icon shortcut (if installed). The application will display an **Open Device** window.
- 2. Select an RTSA device from the list of "Devices Detected on Local Network".

If a RTSA device of interest is not on the list, you can either click the **Refresh** button to update the list or enter the IP address of the device manually in the **Manually Enter Device IP** field.

3. Click **Connect**. Note that an entry of a detected device can be double-clicked to connect directly.

Upon successful connection, the S240v5 user interface will start displaying captured signal using the default application settings.

4. To connect to a different RTSA product, click on the **Device** menu and select **Connect...**. The application will display the **Open Device** window. Repeat steps 2 and 3 as needed.

<span id="page-12-0"></span>The S240v5 RTSA application provides several options for controlling and displaying signal captured through a ThinkRF RTSA product. For example, you can specify the frequency span and amplitude, create a trigger, adjust the RBW and VBW settings, add or remove traces, and add and manipulate markers.

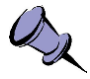

**Note**: This section provides explanation regarding how to use S240v5 to configure the connected RTSA, it does not go into details what the configuration on the device entails. Refer to the RTSA product specific documentations for such details (see [Obtaining Latest](#page-4-3)  [Documentation and Software\)](#page-4-3).

## <span id="page-12-2"></span><span id="page-12-1"></span>**Configuring Signal Capture**

This section describes the settings that affect the signal capture and display.

#### **Configuring Amplitude Settings**

The Amplitude Settings panel at the far-left top panel manages levels and offset for the device and the Spectral Plot.

**Reference Level**: Controls the upper value of the plot's Y-axis, which indicates the maximum power level that can be displayed. It can be changed to bring the signal into view when necessary. Default 10dB.

**Scale / Division**: Controls the distance between the horizontal lines (Y-axis tick marks) on the plot display, useful for zooming in or out to the signal. The range is 1dB to 16dB, with 10dB as the default.

**Reference Offset**: Changes the signal's location within the plotted scale. Also, uses for adjusting known discrepancies between the displayed signal and the actual signal reference location. Does not affect the input signal. Default 0dB.

**Attenuation**: Applies a fix attenuation value to the device, which has the effect of raising or lowering the noise floor in the display. A default of 30dB is meant to protect the device from excessive signals on connection, while changing to 0dB for best dynamic range.

**Gain Block**: Applies a gain setting to the RTSA device (not available for RTSA -408 model). Increasing gain lowers the noise floor, improving SNR.

**HDR Gain**: Applies gain setting for RTSA's High Dynamic Range (HDR) RFE mode, which is enabled when the span drops to 100kHz and below with frequency ranges above 50MHz. Increasing gain lowers the noise floor, improving SNR.

#### <span id="page-12-3"></span>**Configuring Frequency Settings**

Basing on chosen span and frequency ranges, the Frequency Settings at the far-left middle panel leads S240v5 to configure the device to switch between sweep-tuned mode or block capture mode as well as the RFE mode. Span and frequency ranges also affect down-sampling rate and dynamic ranges of the device as managed by S240v5.

**Center – Span – Start – Stop**: These four parameters run in *coupled mode* such that when one of the is changed, they all change when necessary to maintain accurate frequency endpoints, center frequency, and span. The minimum span is 50kHz, which can be reached by adjusting **Start** or **Stop** in the direction of the other endpoint. When reached, further adjustments move the **Center** frequency with the **Span** remaining at 50kHz. Hitting the minimum or maximum frequencies for the device adjust these four parameters appropriately until minimum frequency is reached.

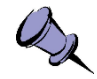

**Note:** The Spectral Plot can appear to shudder or jump at times during frequency and span adjustments as frequency thresholds are crossed triggering RFE modes switching by S240v5 to the device.

The *coupled mode* causes the S240v5 to configure the RSA device as such:

- When a frequency range includes or is at the 50MHz or lower, the device uses the direct-digitization (baseband) technology with an IBW of 50MHz for the 50MHz or lower range. Data is trimmed from this 50MHz IBW to fit the Span required.
- For a frequency range beyond 50MHz with a Span value
	- o above 40MHz, the device is set to use super-heterodyne technology in a swept-tuned mode with a sweep IBW of 40MHz.
	- $\circ$  from 40MHz to 100.001kHz, the device will use block capture mode with IBW of 40MHz but applies increasing down-sampling starting at 25MHz in order to enable smaller RBWs with reasonable sweep speeds.
	- o at or below 100kHz, the device is switched to use block capture in HDR technology with an IBW of 100kHz. In this setting, the default RBW value is 3Hz, but in manual mode, the RBW could go down to 1Hz.

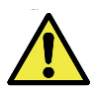

**Caution:** Increasing Span while leaving RBW in the manual mode at a very low value will dramatically increase sweep times, which might make S240v5 less responsive.

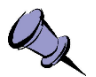

**Note:** Full span can be reached by placing the mouse cursor on top of the Span field and scroll the middle mouse button forward quickly until the maximum frequency is reached.

**Fine Tune:** This adjustment is disabled in the current version of S240v5.

**Step**: The step value for changing any frequency fields in this panel when pressing the up/down  $\dot{\mathbb{E}}$  arrows or for when using the middle mouse scroll on top of Center, Start and Stop fields (but not on Span which has its own mouse scroll "spin" steps).

**External Reference Clock**: Select this checkbox when there is an external 10MHz sync input provided to the connected device at the 10MHz IN port.

**GPS Reference Clock**: Visible only when connected to an R57x0 device. Select this checkbox when one or more R57x0 devices are being coordinated using their GPS clocks. This is appropriate for widely separated RTSA devices in a distributed system.

#### <span id="page-13-0"></span>**Configuring Bandwidth Settings**

S240v5 provides the resolution bandwidth (RBW) field for specifying the frequency distance between two frequency points and the video bandwidth (VBW) field to reduce noise on the trace and make signals, that would otherwise be obscured by noise, easier to see on the display.

**Auto RBW**: When selected (by default), causes the RBW and VBW to be recalculated on every frequency range adjustment to provide the optimum balance of resolution and speed.

**RBW**: Increase the RBW for faster sweep speeds or lower for finer signal resolutions. Adjusting this control directly will disable **Auto RBW**. There is a hard limit of 500,000 maximum number of data points on the man display to prevent the S240v5 becoming too resource consuming. This limit could affect the manual RBW value as the Span increases.

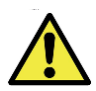

**Caution:** Usage of small RBWs in the Hz range (with Span under 5 MHz) could cause very slow sweep time due to the large data points for processing, which could take up to 1minute or more for RBW of 10 Hz or lower. Recommend changing RBW to a value above 1 kHz before using the [Demodulating](#page-28-0) Data feature, since the Demodulation does not use this RBW setting. This is to allow for a smoother switching back to the main panel after closing the Demodulation panel.

**VBW**: Tracks RBW whenever it changes. VBW can be changed on its own, however, to better isolate the signal from noise as mentioned above.

**VBW Filter**: Choose a filter to apply to the VBW. Defaulted to Synchronous.

### **Configuring A Trigger**

<span id="page-14-0"></span>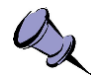

**Note:** If a signal acquisition is configured for *spans from 40MHz down to 100.001kHz* and a frequency range above 50MHz, the near-right trigger panel will be enabled for configuring a trigger.

To set up a trigger,

- 1. Click the **Triggers** button on the right to access the **TRIGGERING** control panel.
- 2. Select a **Trigger Type** in the drop-down list. Default to Free Run (no triggering).
- 3. If frequency-domain **Level** trigger type is selected, the signal capture is defined by the Start and Stop frequencies and the power Level.
	- In the **Start** field, specify the minimum frequency that can trigger a signal capture.
	- In the **Stop** field, specify the maximum frequency that can trigger a signal capture.
	- In the **Level** field, specify the minimum power threshold that can trigger a signal capture.
	- The Spectral Plot will also show a drag-able rectangle (see [Figure 2\)](#page-15-1) representing Level trigger parameters: minimum frequency (left boundary), maximum frequency (right boundary), and power level (top boundary).

When a signal has satisfied this trigger condition, the *post-triggered* signals are captured and sends to the S240v5 for processing and displaying.

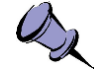

**Hint:** To quickly change the trigger settings, mouse dragging could be applied to the whole rectangular box when the mouse cursor is within the box or to each boundary line when the mouse cursor is right on top of the line.

4. The **Pulse** trigger option is to be used with an external synchronized pulse trigger setup, from which a pulse signal is provided to the RTSA's GPIO port to start the capture. Hence, external hardware will be required for this trigger setup. Contact ThinkRF for more information (see [Obtaining Technical Assistance\)](#page-5-0).

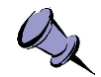

#### **Notes**:

- The **Frequency Settings** panel is disabled while a trigger is in operation, switch back to Free Run mode in order to change frequency and span settings.
- Toggling the Pause and Continuous or Single Capture buttons may be required to get the capture going when switching back to Free Run as the device might still be waiting for a valid trigger event.

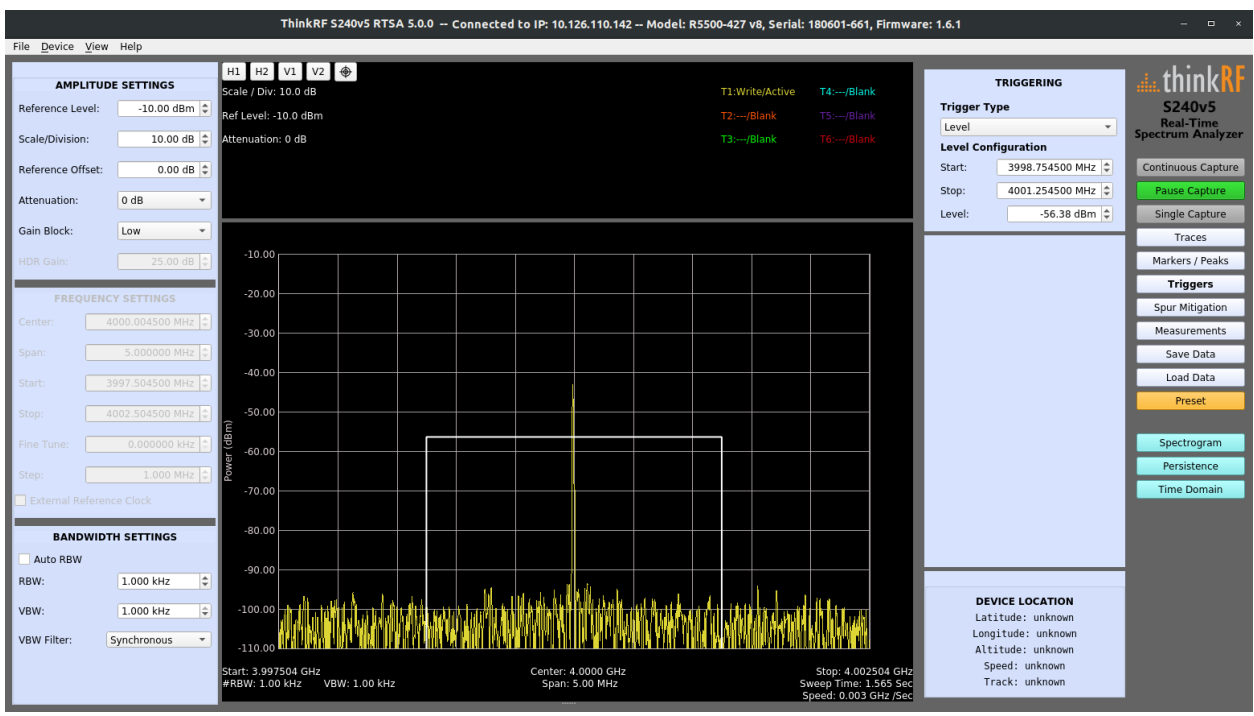

*Figure 2: Level Trigger for A Signal Capture*

### <span id="page-15-1"></span><span id="page-15-0"></span>**Configuring Measurement Settings**

S240v5 provides power measurement settings such as the channel power measurement for a specific span in the Spectral Plot or the bandwidth occupied of a given channel power percentage.

- 5. Click the **Measurements** button on the right-side of S240v5 to access the **Measurements** control panel.
- 6. Click on **Channel Power** button to open its settings and view computed result. This will disable the Occupied Bandwidth measurement if activated.
	- **Start:** the lower boundary of the channel power region of interest
	- **Stop**: the upper boundary of the channel power region of interest

The frequency values are filled with default values (50% of the current spectrum) upon activated. These values are also reflected on the Spectral Plot as the boundaries of a transparent blue high-lighted channel power region of interest, as shown in [Figure 3.](#page-16-1)

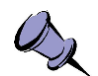

**Hint:** Mouse dragging could be applied to the high-lighted region or to each vertical line to quickly change the frequency settings and the channel power computation.

The measured channel power result is displayed in the **Channel Power** control section.

- 7. Click on the **Channel Power** button again to deactivate it.
- 8. Click on **Occupied Bandwidth** to measure the bandwidth occupied by a specific portion of the channel power. This will disable the Channel Power measurement if activated.
	- The Occupied Bandwidth measurement is defined by the **Power %** of the spectrum span display in Spectral Plot, which is defaulted to 99.999% upon activated.
	- The Spectral Plot will show at the center a blue high-lighted region representing the calculated occupied bandwidth of the percentage specified.

The occupied bandwidth result is displayed in the **Occupied Bandwidth** control section.

9. Click on the **Occupied Bandwidth** button again to deactivate it.

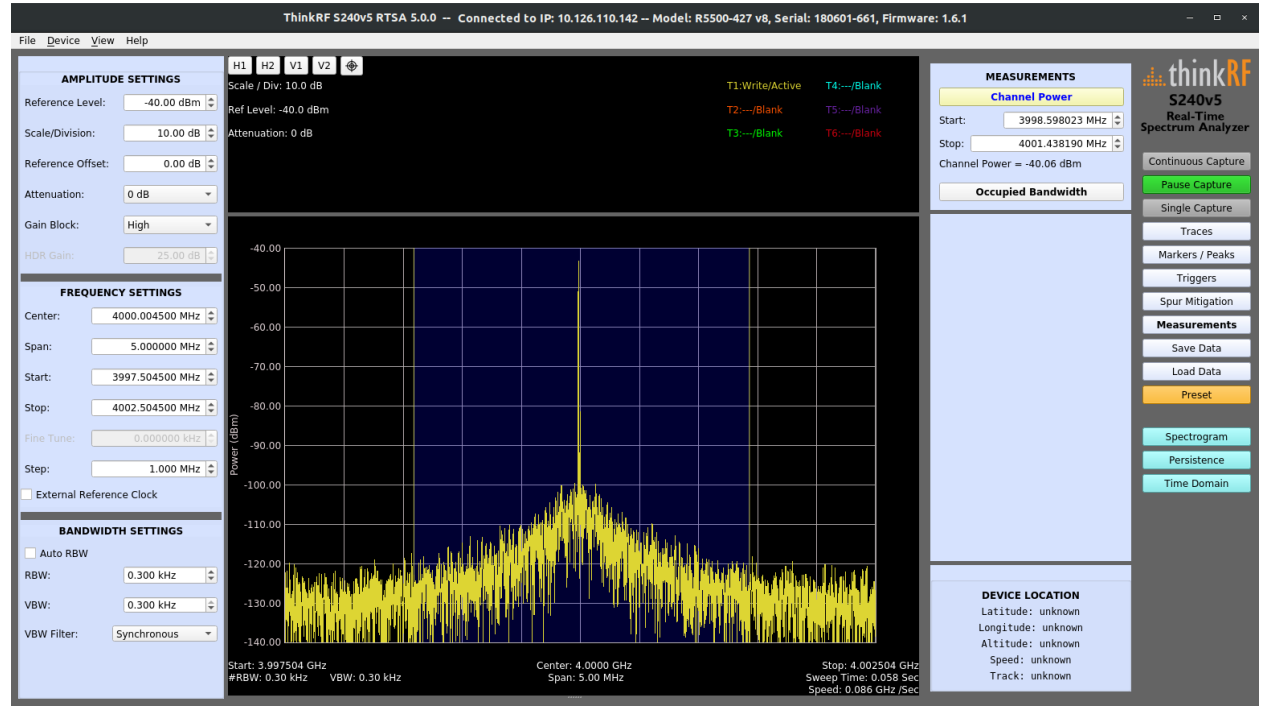

*Figure 3: Channel Power Measurement*

## <span id="page-16-1"></span><span id="page-16-0"></span>**Customizing the Spectral Plot Display**

S240v5 supports up to six active power spectral traces on the Spectral Plot and up to twelve markers for peak detection and analysis on the active traces. Additionally, up to two horizontal and two vertical cursor lines may be added to the Spectral Plot to mark specific power or frequency locations, respectively. A crosshair cursor is also available for convenient reading of the power and frequency values at the crosshair point.

#### <span id="page-17-0"></span>**Adding Traces**

You can configure up to six active traces in the signal display. By default, the first trace is initially configured to actively display the power spectrum of the captured signal. The following procedure applies to each trace:

- 1. Click on the **Traces** button to access the **Trace** control panel.
- 2. Activate a trace by clicking on a number (from 1 to 6) in the trace list at the top of the Trace panel. The trace will be defaulted to "Clear/Write" and "Active".
- 3. In the **Trace Type** drop-down list, select a display mode for the trace:

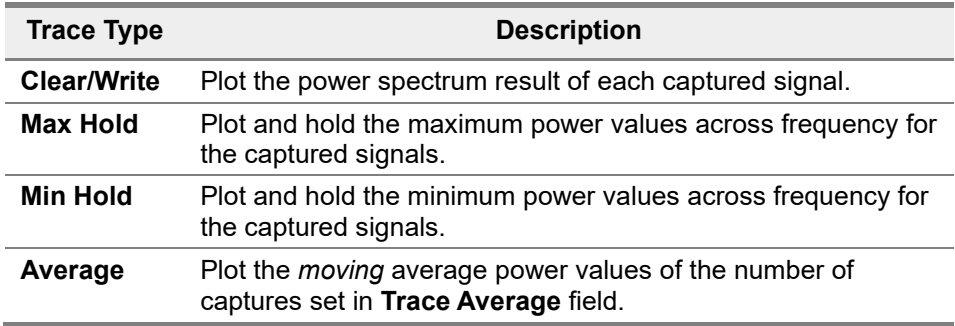

- 4. The **Trace Color** field may be used to select a different color for the trace if desired.
- 5. In the **View / Blank** drop-down list, select a state for the trace:

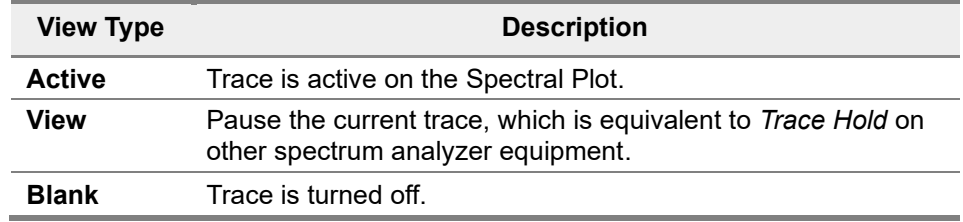

Repeat steps 2 - 5 for each additional trace (to a maximum of six).

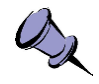

**Note:** Each trace's type, color and status are also indicated on the information section above the Spectral Plot. Except for the color, the trace's setting will remain the same until it is turned off.

- 6. Click the **Clear Trace** button to reset the selected trace on the display. This means that if the trace is of Min Hold, Max Hold or Average, accumulated results will be discarded and the trace will start fresh.
- 7. Click the **Clear All Traces** button to reset all traces on the display.
- 8. To turn off a trace, set **View / Blank** to the Blank option.

#### <span id="page-17-1"></span>**Adding Markers and Peak Findings**

Up to twelve markers may be added, configured and have their results saved to a CSV file. Markers are positioned on the Spectral Plot in association to an active trace to identify peaks or differences in power and frequency relative to another primary marker. When peak search is applied, the *currently selected* marker is positioned at the highest peak on the signal.

Follow these steps to use the Marker / Peaks feature:

- 1. Click on the **Marker / Peaks** button to access the **Markers / Peaks** control panel.
- 2. Select a marker (from 1 to 12) from the marker list at the top of this control panel.
- 3. In the **Marker Mode** drop-down list, select a mode:

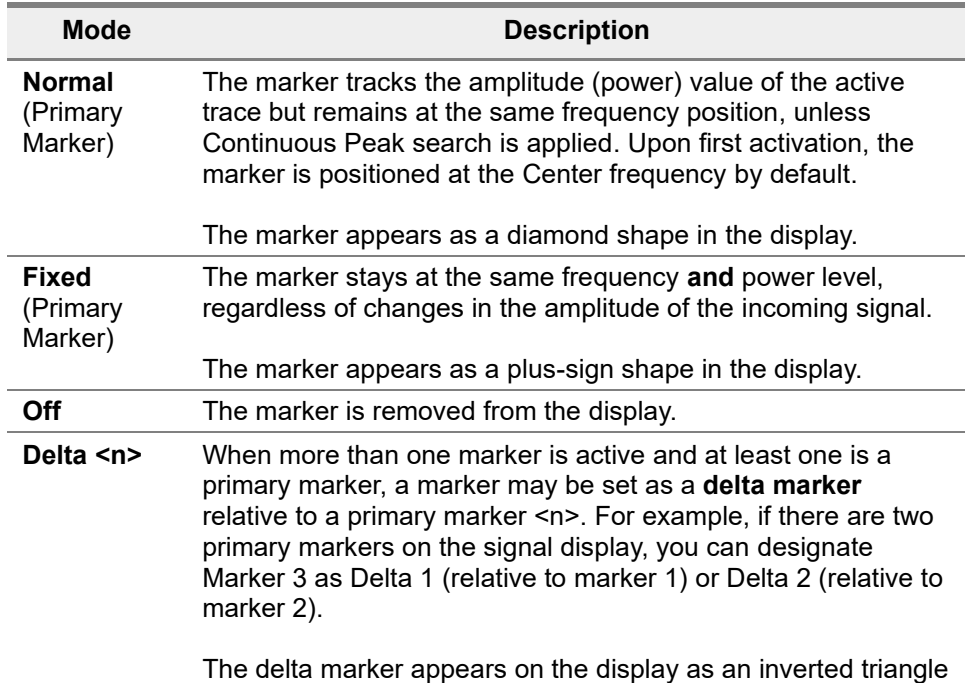

icon with its marker and delta numbers hovering above it.

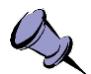

**Note:** A *currently selected* marker (and the only) will be high-lighted with purple color in the display and have its power and frequency values shown on right side of the information section above the Spectral Plot. Other active markers will be identified by nofill marker shapes. All markers' value may be displayed in a Marker Table as mentioned below.

- 4. In the **Marker Trace** field, assign the marker to an active trace from the trace drop-down list containing all active traces on the display.
- 5. In the **Frequency** field, specify a frequency value to position the marker.

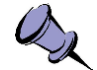

**Hint:** A marker can be clicked and dragged directly on the display to a desired frequency position. This action will also make the marker as the *currently selected*.

- 6. The **Power** field, read-only, shows the power level of the marker in real-time.
- 7. Optionally, a marker can be configured to indicate a peak in its associated trace by clicking on one of the following buttons:
	- **Peak Search**: positions the marker at the highest peak signal of the current trace.
	- **Next Peak**: positions the marker at the next highest peak signal, wherever it occurs.
	- **Next Peak Left:** positions the marker at the highest peak signal to the left of the current marker position.

- **Next Peak Right**: positions the marker at the highest peak signal to the right of the current marker position.
- **Marker -> Center**: changes the center frequency to match the current marker position.
- 8. Select the **Continuous Peak** checkbox to have the Normal or Delta (not Fixed) marker tracks the highest peak on each new capture as it occurs on the display. When this checkbox is selected, all the Next Peak options are not effective as the results are quickly overwritten by the Continuous search.
- 9. Select the **Pk Threshold** checkbox to enable definition of the minimum power threshold for the peak detection. Markers are not assigned to peaks that fall below this power level.

Repeat steps 2 to 9 for each additional marker (to a maximum of twelve).

10. Optionally, select the **Marker Table On** checkbox to display a table listing all active markers (with their corresponding marker mode, trace assignment, frequency, and power level) below the Spectral Plot.

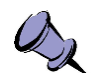

**Hint**: Entries in the Marker Table are clickable. The clicked-on entry will become the *currently selected* marker on the display.

- 11. Optionally, the information of the current markers (power level and frequency position) may be saved in a CSV file by clicking on the **Save Marker Table** button. Specify a file name and location in the **CSV File** dialog. The initial save location for the marker table is the default folder created at installation time.
- 12. To remove a single marker, change the **Marker Mode** field to **Off**.
- 13. To remove all markers from the display, click **All Markers Off**.

#### <span id="page-19-0"></span>**Adding Cursors**

The cursor buttons are available at the top of display. The selected cursor button will turn green.

- 1. To add a horizontal cursor, click the **H1** or **H2** button.
- 2. To add a vertical cursor, click the **V1** or **V2** button.

When selected, the horizontal or vertical cursor's spin-box will appear above the Spectral Plot, allowing for specification of the cursor position. By default, the cursor line will be positioned in the center of the display. The cursors are also draggable by mouse over the top of the cursor, click and drag them to the desired location on the plot display.

3. To add a crosshair cursor, click the **Crosshair** button  $(\mathcal{P})$ .

When the Crosshair cursor is activated, activated horizontal or vertical cursors are no longer mouse selectable for dragging; use their spin-box fields to change the position.

4. To remove any cursors from the display, click on their button again.

## <span id="page-19-1"></span>**Configuring Spur Mitigation**

The S240v5 RTSA application provides a set of settings to correct for the effects of inputrelated spurs. The application's algorithm identifies the spur level and suppresses it using the Spur Mitigation control. From **release version 5.1.2** onward, the control will be available only when:

- The **Stop** frequency is *not at* maximum and the **Start** frequency is from 50MHz or higher; or
- The **Stop** frequency is *at* max and the **Start** frequency is from 52MHz or higher.

These limits are because there is no frequency tuning in DD range (DC to 50MHz) & a shift in the center frequency is needed for the spur mitigation algorithm to work.

To use the feature,

- 1. Click on the **Spur Mitigation** button on the right-hand side panel to access the Spur Mitigation control panel.
- 2. When available at the valid frequency range, select the **Spur Mitigation** checkbox to enable.
- 3. In the **Spur Level** field, enter a power level value to target a specific spur(s) that has the power level at that value or higher.
- 4. In the **Spur Bandwidth** field, enter a bandwidth value to correct the spur.

<span id="page-20-0"></span>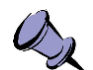

**Note:** When Spur Mitigation is applied, the signal display's update rate will be affected. The finer the RBW, the slower the update rate.

#### **Known Limitations of the Spur Migitation Feature**

The Spur Migitation algorithm used is called "Dual Scan" (also known as "Dual Pass" or "Two Pass"), where a band is swept twice with a small frequency shift. Any signal activity that appears in one scan and doesn't appear in the other is considered false (i.e. spur) and will be removed. This algorithm, like many others, has its own limitations and some are listed here:

- When the injected signal is the same as the center frequency of the sweep's step, in some rare cases, its measured value might be affected by the algorithm.
- If an input related spur is a signal harmonic, that spur will not be effectively removed.
- The finer the RBW, the slower the spectral display is updated as the algorithm is working on the data.

## <span id="page-20-1"></span>**Configuring Device Options**

Less frequently use device-specific control settings are available in the **Device** menu on the menu bar. The Device menu's options are:

- **Connect…:** Opens the **Open Device** dialog for selecting or entering a new device for signal display and analysis.
- **Connected Device Info:** Opens a dialog showing the current device's statistics and location. This dialog can be moved and kept open for convenient viewing while S240v5's controls are still accessible or S240v5 is in full-screen mode.
- **Internal Digitizer:** This checkbox is checked by default, indicating that the RTSA's digitizer technology is performing the data capture and digitization for subsequent analysis. Enabling this option will deselect the Exernal Digitizer as these two digitizers operate exclusively.

**External Digitizer:** This checkbox is for routing the RTSA's analog data to an external digitizer (such as one with faster throughput or special digital signal processing) and bypassing all internal digitizing functions. Selecting this option, thus, will deselect the Internal Digitizer as these two digitizers operate exclusively.

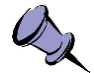

**Note**: The signal display is no longer active when you select this option; however, the S240v5 could still be used to control the connected device.

• **Restart Connected Device:** Initiates a restart of the connected device. The command takes effect immediately and there is no intermediate verification of intent.

## <span id="page-21-0"></span>**Restoring S240v5 Defaults**

The **Preset** button in the far-right of S240v5 provides a mean to reset all parameter values to the application's start-up defaults. If you want to save your custom settings before restoring the system defaults, see the [Saving Configuration Settings](#page-32-1) section.

## <span id="page-22-0"></span>**Viewing Signal Data**

Besides the main Spectral Plot, the S240v5 application supports the following additional displays:

- Spectrogram,
- Persistence plot, and
- Time Domain plot

## <span id="page-22-1"></span>**Display Spectrogram**

The Spectrogram (a.k.a. waterfall plot) displays spectrum changes over time in a threedimensional view, as shown in [Figure 4.](#page-22-2) Time is displayed on the vertical axis and frequency on the horizontal axis. The amplitude of the frequency components is expressed by user-adjustable color gradients locating to the left of the display.

| ThinkRF S240v5 RTSA 5.0.0 -- Connected to IP: 10.126.110.116 -- Model: R5700-427 v1, Serial: 190225-729, Firmware: 1.1.0 |                                          |                                                  |                                       |                                                                      |                                                           |                             | $\Box$                         |
|----------------------------------------------------------------------------------------------------|------------------------------------------|--------------------------------------------------|---------------------------------------|----------------------------------------------------------------------|-----------------------------------------------------------|-----------------------------|--------------------------------|
| File Device View Help                                                                                                    |                                          |                                                  |                                       |                                                                      |                                                           |                             |                                |
| <b>AMPLITUDE SETTINGS</b>                                                                                                |                                          | $H2$ V1 V2 $\oplus$<br>H1<br>Scale / Div: 9.0 dB |                                       | T1:Write/Active<br>T4:--/Blank                                       |                                                           | <b>TRACES</b>               |                                |
| Reference Level:                                                                                                    | $-61.00$ dBm $\Rightarrow$               | Ref Level: - 61.0 dBm                            | $T2$ :---/Blank                       | T5:--/Blank                                                          | $\overline{2}$<br>$\overline{\mathbf{3}}$<br>$\mathbf{1}$ | $\overline{4}$<br>5<br>6    | S240v5                         |
| Scale/Division:                                                                                                    | 9.00 dB $\hat{=}$                        | Attenuation: 0 dB                                | T3:---/Blank                          | $T6$ :---/Blank                                                      | Trace Type:                                               | Clear/Write<br>$\mathbf{v}$ | Real-Time<br>Spectrum Analyzer |
| Reference Offset:                                                                                                    | $0.00$ dB $\hat{=}$                      |                                                  |                                       |                                                                      | <b>Trace Color:</b>                                       |                             | <b>Continuous Capture</b>      |
| Attenuation:                                                                                                    | 0 dB<br>$\mathbf{v}$                     |                                                  |                                       |                                                                      | View / Blank:                                             | Active<br>$\mathbf{v}$      | Pause Capture                  |
| Gain Block:                                                                                                    | High<br>$\overline{\phantom{a}}$         |                                                  |                                       |                                                                      | Trace Average:                                            | 100C                        | Single Capture                 |
|                                                                                                    |                                          |                                                  |                                       |                                                                      | Clear Trace                                               |                             | <b>Traces</b>                  |
| <b>HDR</b> Gain:                                                                                                    | 25.00 dB C                               | $-61.00$<br>$-70.00$                             |                                       |                                                                      | Clear All Traces                                          |                             | Markers / Peaks                |
| <b>FREQUENCY SETTINGS</b>                                                                                                |                                          | $-79.00$                                         |                                       |                                                                      |                                                           |                             | Triggers                       |
| Center:                                                                                                    | 2450.000000 MHz $\vert \hat{\div} \vert$ | $-88.00$<br>$-97.00$                             |                                       |                                                                      |                                                           |                             | <b>Spur Mitigation</b>         |
|                                                                                                    |                                          | $-106.00$                                        |                                       |                                                                      |                                                           |                             | Measurements                   |
| Span:                                                                                                    | 40.000000 MHz $  $                       | $-115.00$                                        |                                       | فاديدها انشسته إلمان بتامتة                                          |                                                           |                             | Save Data                      |
| Start:                                                                                                    | 2430.000000 MHz $\div$                   | $-124.00$<br>$-133.00$                           |                                       |                                                                      |                                                           |                             | <b>Load Data</b>               |
| Stop:                                                                                                    | 2470.000000 MHz $\left  \right $         | $-142.00$<br>$-151.00$                           |                                       |                                                                      |                                                           |                             | Preset                         |
| Fine Tune:                                                                                                    | 0.000000 kHz                             | Start: 2.430000 GHz                              | Center: 2.4500 GHz<br>Span: 40.00 MHz | Stop: 2.470000 GHz<br>Sweep Time: 0.039 Sec<br>Speed: 1.021 GHz /Sec |                                                           |                             | Spectrogram<br>Persistence     |
| Step:                                                                                                    | $1.000$ MHz $\div$                       |                                                  |                                       |                                                                      |                                                           |                             | <b>Time Domain</b>             |
| <b>External Reference Clock</b>                                                                                          |                                          |                                                  |                                       |                                                                      |                                                           |                             |                                |
| V GPS Reference Clock                                                                                                    |                                          |                                                  |                                       |                                                                      |                                                           |                             |                                |
| <b>BANDWIDTH SETTINGS</b>                                                                                                |                                          |                                                  |                                       |                                                                      |                                                           |                             |                                |
|                                                                                                    | <b>Auto RBW</b>                          |                                                  |                                       |                                                                      |                                                           |                             |                                |
| RBW:                                                                                                    | $\left  \div \right $<br>2.809 kHz       |                                                  |                                       |                                                                      | <b>DEVICE LOCATION</b>                                    |                             |                                |
| VBW:                                                                                                    | $ \hat{\mathbb{I}} $<br>2.809 kHz        |                                                  |                                       |                                                                      | Latitude: 45°20'23.9"N<br>Longitude: 75°54'41.2"W         |                             |                                |
|                                                                                                    |                                          |                                                  |                                       |                                                                      | Altitude: 51.062 m                                        |                             |                                |
| <b>VBW Filter:</b>                                                                                                    | Synchronous<br>$\overline{\phantom{a}}$  |                                                  |                                       |                                                                      | Speed: 0.002 m/s                                          |                             |                                |
|                                                                                                    |                                          |                                                  |                                       |                                                                      | Track: 0.000°                                             |                             |                                |

*Figure 4: Spectrogram Plot*

- <span id="page-22-2"></span>1. Click on the **Spectrogram** button located on the far-right of S240v5. The spectrogram appears below the Spectral Plot.
- 2. The color gradients of the signal display can be enhanced by sliding the triangles on the color palette (left side of the display) to adjust the threshold at which the signal changes the power levels. This allows for better contrasting of signal levels against the noise floor level.
- 3. To hide the Spectrogram, click on the **Spectrogram** button again.

#### **Viewing Signal Data**

## <span id="page-23-0"></span>**Display the Persistence Plot**

The Persistence plot is a view of how long a signal remains present; as the signal grows weaker, the trace fades in color to eventually disappear as time lapses, as shown in [Figure 5.](#page-23-2) The amplitude is displayed on the vertical axis, and the frequency on the horizontal axis.

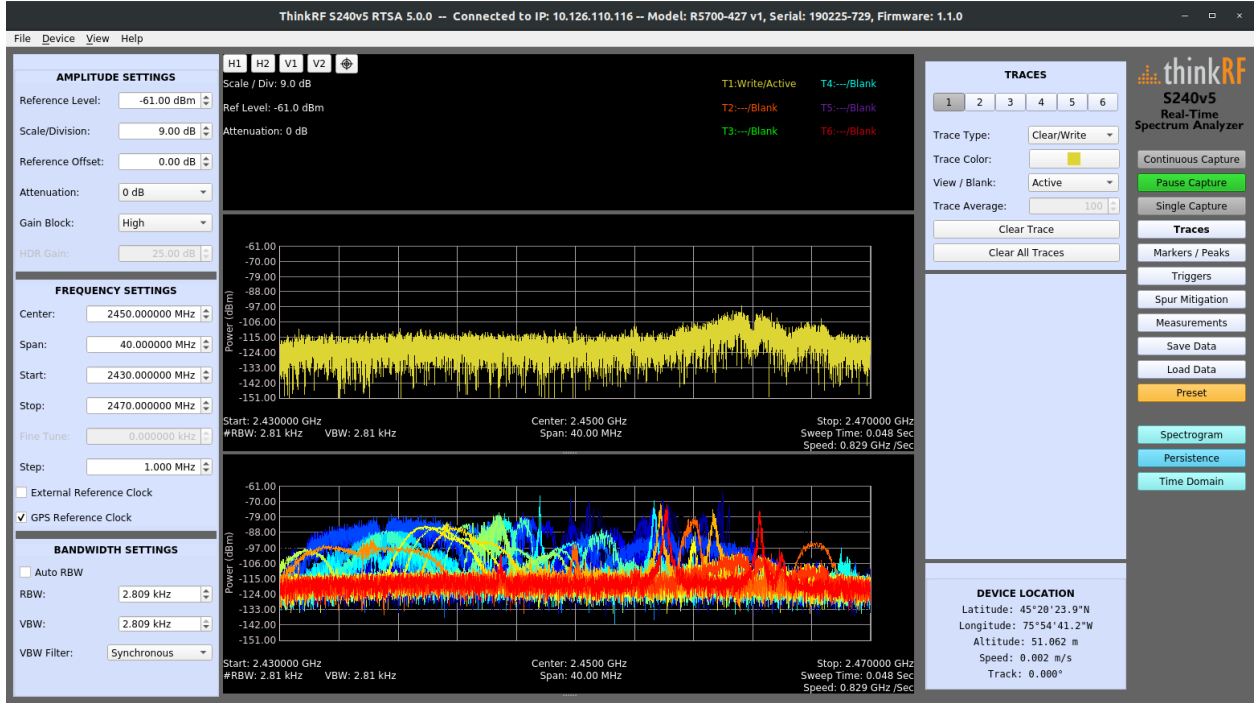

*Figure 5: Persistence Plot*

<span id="page-23-2"></span>1. Click on the **Persistence** button located on the far-right of S240v5.

The Persistence plot appears below the Spectral Plot or Spectrogram when activated.

2. To hide the Persistence plot, click on the **Persistence** button again.

## <span id="page-23-1"></span>**Display the Time Domain Plot**

A Time Domain plot of a captured signal complements the frequency-domain display and is useful for visualizing the signal's voltage level over time.

The Time Domain plot shows a time-domain waveform in green for in-phase (I) data and another in red for the quadrature (Q) data when available. Quadrature data is only available when down-sampling applied at frequencies above 50MHz range, which happens automatically for Span values of 40MHz down to 100.001kHz. [Figure 6](#page-24-0) shows an example of the time-domain I/Q waveforms.

#### **Viewing Signal Data**

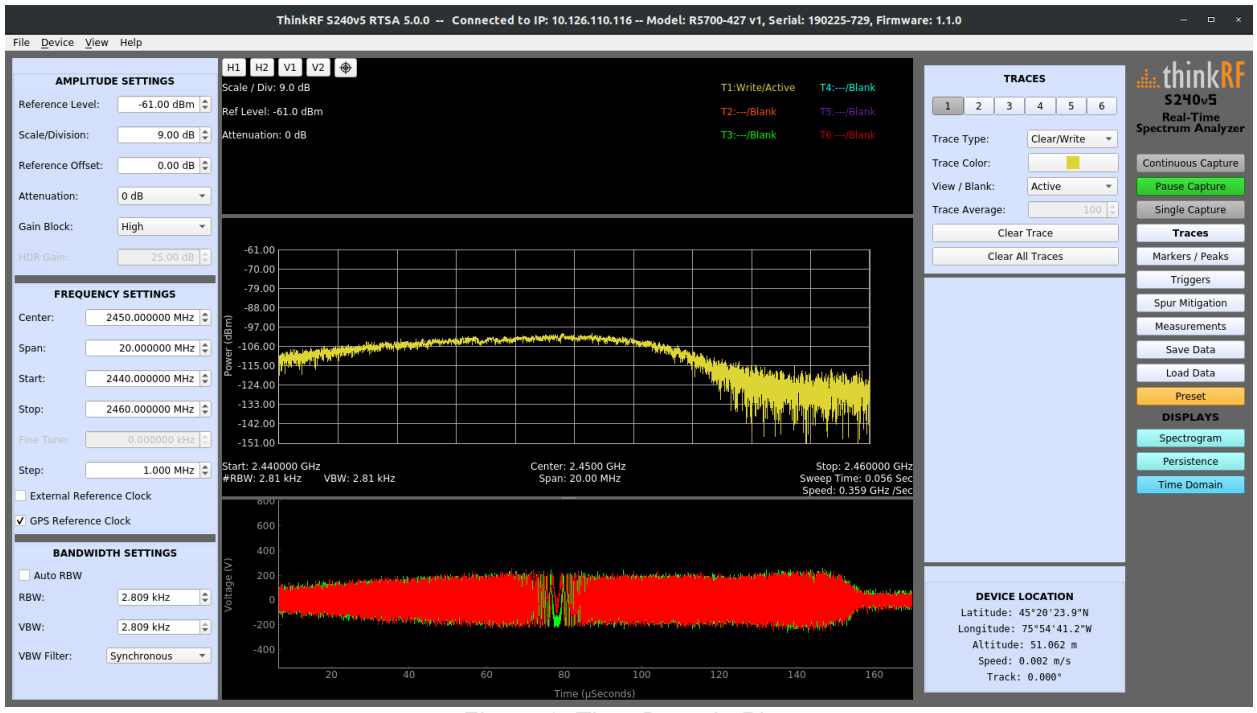

*Figure 6: Time Domain Plots*

- <span id="page-24-0"></span>1. Click on the **Time Domain** button located on the far-right of S240v5. The Time Domain plot appears below the Spectral Plot (or Spectrogram or Persistence when either or both are activated).
- 2. To hide the Time Domain plot, click on the **Time Domain** button again.

## <span id="page-25-0"></span>**Capturing Signal Data**

In addition to viewing real-time signal data in real time on the S240v5 application, signal data and information can also be saved for playback or for further processing by another application.

## <span id="page-25-1"></span>**Capturing a Screenshot**

S240v5 allows for capturing a screenshot of the current window. The screenshot is stored in the PNG file format.

- 1. Open the **View** menu and click on **Take Screenshot...** option.
- 2. In the save **PNG File** window, specify a file name (or use the default) and a storage location.
- 3. Click **Save** to save the image.

## <span id="page-25-2"></span>**Saving Signal Data**

S240v5 allows for exporting real-time signal data in a CSV file to a storage location for playback or further processing by another application. Recommends using a fast writing storage location (such as onto the host PC's SSD hard drive) for fast data transferring.

When saving data, S240v5 also saves a .config file with full application settings and will automatically load those settings to restore the visual application state when playing back a data file.

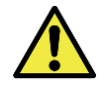

**Caution:** S240v5 does not impose a limit on the file size for signal recording to a CSV file. If recording is not explicitly stopped, the application continues to write data to the file until the local hard drive is full.

To record data to a file:

- 1. Click the **Save Data** button to access the **Save Data** control panel.
- 2. Optionally, enter a comment in the **Comments** box. The text entered will be added to the top of the saved .csv file. This allows, for example, a way to describe what the signal is or any necessary details.
- 3. Optionally, add a suffix for the filename in **Filename Suffix:** field. This is convenient for differentiating and fast identifying of files within many saved files.
- 4. Optionally, click on the **destination directory icon** ( $\blacksquare$ ) and specify a path in the **Select Directory** window or use the default (a 'recordings' directory that is created during S240v5 installation, and where the installed directory is).
- 5. Click on **Save Data** to use defaults file name and storage location or see **Save Data As…** in the next step to specify them manually.

**Save Data** defaults the file name to 'csv-<date>-<time>[ suffix].csv'. <date> and  $\le$  time  $\ge$  are system generated and  $\lfloor \frac{1}{2} \right]$  is optional and specified using the **Filename Suffix:** field mentioned above.

**Save Data** also defaults the save location to a 'recordings' directory specified through the  $\blacksquare$  directory field mentioned above.

#### **Capturing Signal Data**

6. If a specific file name and/or storage location for the CSV file is preferred, click on **Save Data As ...** and browse to a location and/or specify a file name in the **CSV File** window, then click **Save**.

The RTSA application begins saving signal data to the CSV file. See the Caution above.

7. To stop saving signal data to the CSV file, click **Stop Saving**.

The stored CSV file has the following format:

```
!,version,<#>
!,options,[empty or list RTSA variants, ex: GPS]
!,comment,[text from the Comments: field]
!,device_id,b'<manufacturer>,<model>,<SN>,<Firmware #>'
data,mode,fstart,fstop,size,timestamp
,<RFE mode>,<value>,<value>,<SPP_size>,<formatted time>
<power_data1>
<power_data2>
.
. Data of the first package with SPP size (Samples per Packet)
.
<power_dataSPP_size>
[!,geolocation,<Latitude>,<Longtitude>,<Altitude>,<Speed>,<Track>]
[,<RFE mode>,<value>,<value>,<SPP_size>,<formatted time>]
[power_data1]
[power_data2]
.
. Data of the second package with SPP size if available
.
[power_dataSPP_size]
[!,geolocation,<Latitude>,<Longtitude>,<Altitude>,<Speed>,<Track>]
[,<RFE mode>,<value>,<value>,<SPP_size>,<formatted time>]
.
. Data of the Nth package with SPP size if available
.
EOF
```
with

- **bolded font** denotes information identifier word, explained in the table below;
- *italicized text* emphasizes information to be filled in during saving;
- <...> denotes persistent data; and
- [...] as when available.

The following table describes the information identifiers used in the saved file.

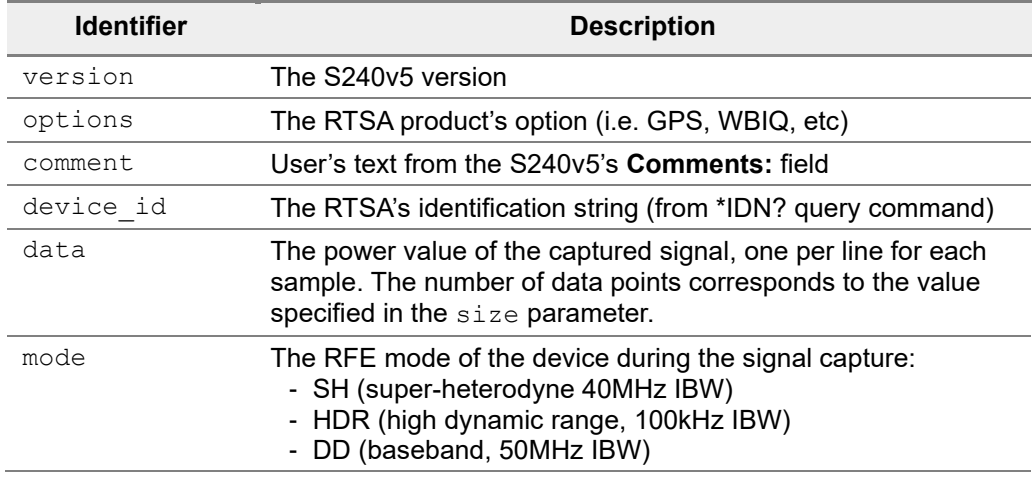

#### **Capturing Signal Data**

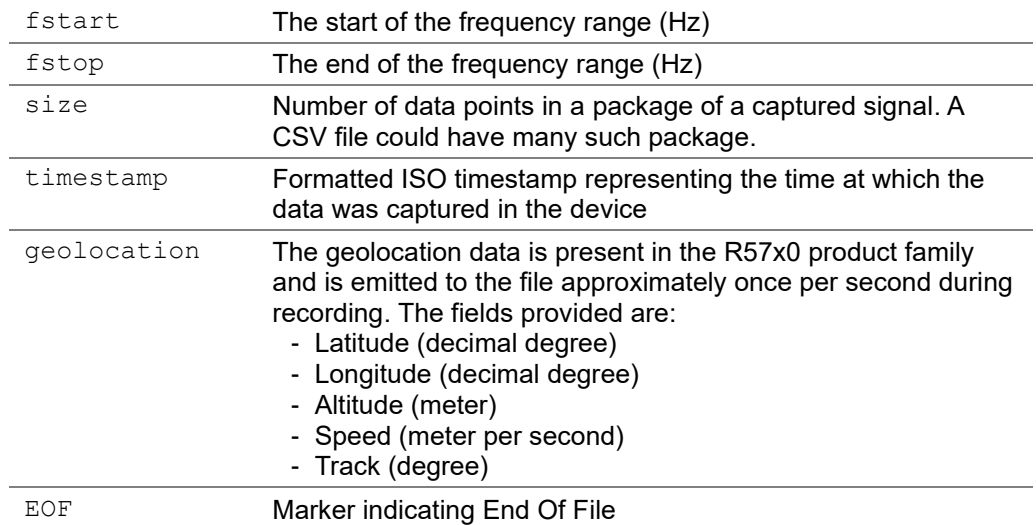

## <span id="page-27-0"></span>**Playing Back a Recorded Signal**

S240v5 can playback a previously recorded signal.

- 1. Click the **Load Data** button to browse for the saved .csv file in the **CSV File** window.
- 2. Select the .csv file and click **Open** (or double click on the file).

S240v5 first loads the application state stored in the .config file that was created during saving the .csv file in the same location. S240v5 then loads the signal data and plays back the recorded signal in a loop.

Playback can use the **Pause, Continuous** and **Single Capture** buttons in the same way as real time signals are controlled.

Non-device related controls, such as **Spur Mitigation**, **Measurements**, **VBW**, traces and markers, cursors and the three other plots, can be applied to the playback data as well. While device related controls, such as Frequency settings, RBW, trigger, and internal/external digitizer, are not applicable nor accessible.

To stop playback of the recorded file, do one of the following:

- press the **Pause** Capture button,
- open a different file for playback (go to step 1. above),
- connect to a device using the **Device** > **Connect...** menu option, or
- exit the S240v5 application.

## <span id="page-28-0"></span>**Demodulating Data**

S240v5 can demodulate AM and FM signals. A modal dialog is launched to control the session and the receiver is placed into gapless streaming mode. Launch the demodulation panel (see [Figure 7](#page-28-3) [below\)](#page-28-3) by clicking the "Demodulation" button on the far-right control panel of S240v5 (refer to [Figure 1\)](#page-7-1).

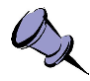

**Note:** FM demodulation has been extensively tested on broadcast signals but is considered a *beta* feature for narrow-band FM. AM demodulation is considered an *alpha* feature for all scenarios and not yet tuned down to AM broadcast frequencies.

## <span id="page-28-1"></span>**Demodulation Panel**

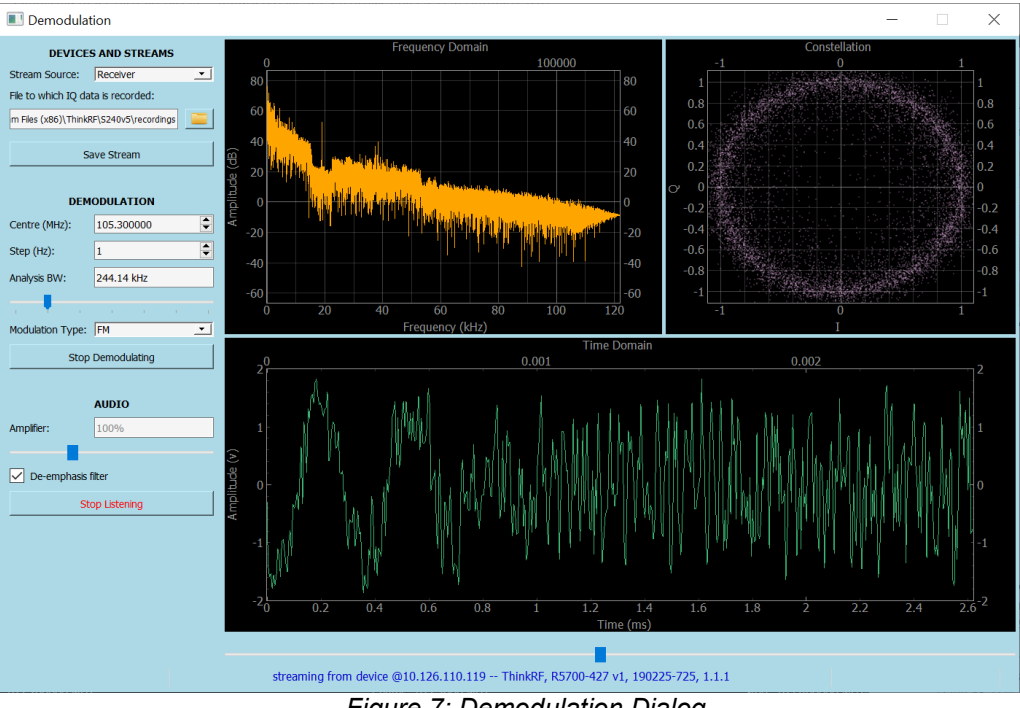

*Figure 7: Demodulation Dialog*

<span id="page-28-3"></span>The demodulation dialog has a control panel on the left side and three graphs that dominate the right side. At the bottom, there is a status bar and a slider indicating when frames are received from the stream source, which can be a receiver or a file.

#### <span id="page-28-2"></span>**Fields on the Control Panel**

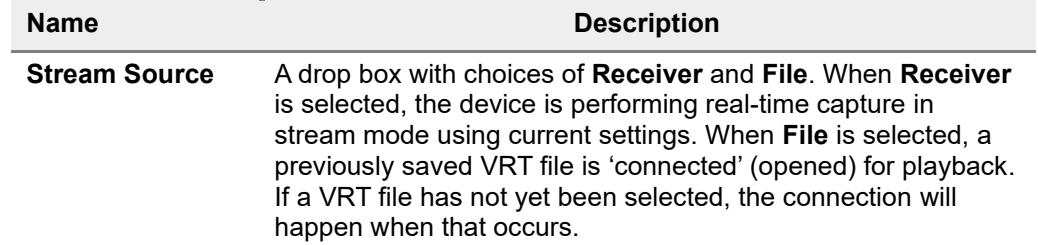

#### **Demodulating Data**

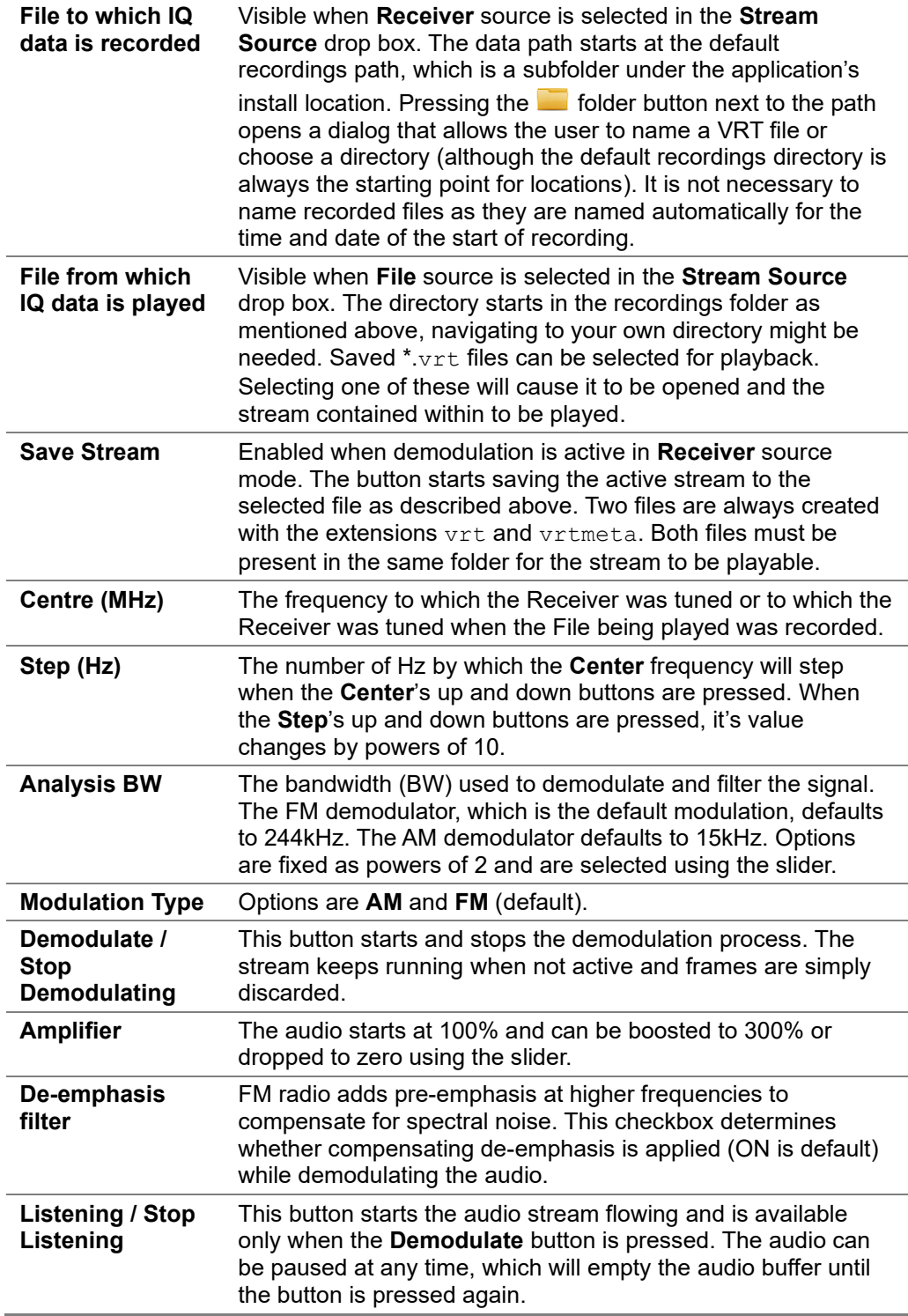

### <span id="page-30-1"></span><span id="page-30-0"></span>**Demodulation Graphs**

#### **Constellation Graph**

The constellation graph is always active when there is a connected device or file. It displays the calibrated signal prior to demodulation (i.e. IQ data) on a unity graph, which

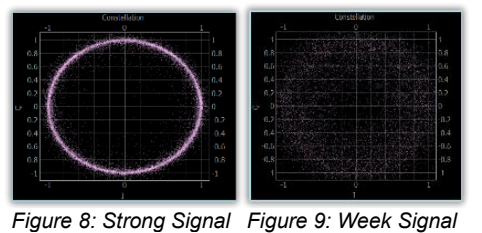

is essentially signal power and phase. The quality of an FM signal is denoted by how closely the values are plotted to a perfectly clean circle. A perfect circle (see [Figure 8\)](#page-30-5) denotes a clean, strong signal, which will be obvious when listening to the demodulated signal. As the circle gets more diffuse (see [Figure 9\)](#page-30-6), the quality of the audio diminishes.

<span id="page-30-6"></span><span id="page-30-5"></span>However, even a completely diffused field of noise might carry a faint signal, at which the **Amplifier** slider can triple the volume as needed.

#### <span id="page-30-2"></span>**Frequency Domain Graph**

The frequency domain graph shows the power spectral density of the signal after demodulation. Thus, it is only shown while demodulating. An FM signal has an obvious signature that can be seen in [Figure 7](#page-28-3) [above.](#page-28-3) The 19kHz carrier is clearly visible while the smaller 38kHz carrier for the stereo signal is also visible. Mono stations do not show these features but retain the characteristic caterpillar signal shape as shown in [Figure 10.](#page-30-7)

<span id="page-30-7"></span>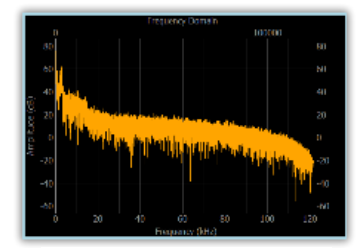

*Figure 10: Mono FM Signal*

#### <span id="page-30-3"></span>**Time Domain Graph**

The time domain graph shows signal amplitude in voltage over time, which corresponds to the audio that is played when the signal is down-sampled and sent to the audio system.

There will be some amount of lag from the displayed signal to the audible signal owing to the need to buffer the audio stream to mitigate the risk of annoying dropouts.

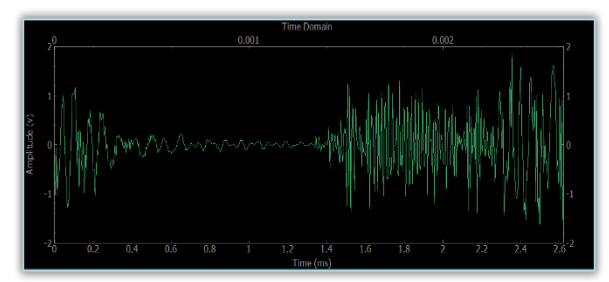

<span id="page-30-8"></span>*Figure 11: Speech Signal*

Plotted data is down-sampled significantly in order to improve clarity of the displayed signal, but simpler signals, such as speech in [Figure 11,](#page-30-8) provide a clearer relationship to the audio buffer lag owing to pauses as shown in that figure.

## <span id="page-30-4"></span>**How to Use Demodulation**

A few simple scenarios are discussed here.

To start demodulating a signal, the following steps are needed first:

• Ensure that the desired signal is centered in the S240v5 main dialog. This can be accomplished by typing the frequency in the **Center** field on the **Frequency** 

#### **Demodulating Data**

**Settings** panel or by using the **Markers / Peaks** panel and the **Marker->Center** button to center the signal.

- The **Gain Block** field should be set to **High**.
- The **Attenuation** field should be set to **0**. This is important in order to prevent weak signals from failing to demodulate.
- Recommend setting RBW to a value at kHz range. This allows for a smoother switching back to the main display when the Demodulation dialog is closed.

At this point, the **Demodulate** button can be pressed to launch the feature.

To record a stream to file, simply press the **Save Stream** button, which is only enabled when **Stream Source** is set to **Receiver** mode. A pair of **vrt** and **vrtmeta** files are automatically created and the button's label changes to **Stop Saving Stream**. When the **Stop Saving Stream** button is pressed, the final data is written, the metadata is updated with total data packets contained, and the files are closed.

Note that while it is a good idea to rename the **vrt** and **vrtmeta** files once a recording is completed; however, ensure that both \*.vrt and \*.vrtmeta files' name **MUST** always match. This is important for the playback as mentioned in the next step.

To play a stream from a file, select **File** for the Stream Source. Then click the **Folder** folder button of the **File from which IQ data is played** field and find the \*.vrt file desired.

As soon as a \*.vrt file is selected, the vrt and its associated vrtmeta files are opened and the stream begins playing, just as if the original receiver was the source. The context data in the metadata file is used to update the stream controls in the **Demodulation** panel at the left, and the controls are frozen as a file has no flexibility where the center frequency is concerned for example.

**Modulation Type** and **Analysis BW** can be explored to see what signals are present. **Amplifier** and **De-emphasis filter** option also remain active during playback.

## <span id="page-32-0"></span>**Administration**

In addition to signal capture functionality, the S240v5 application provides additional features that allow you to save and store configuration profiles and to customize the configuration panel display.

## <span id="page-32-1"></span>**Saving Configuration Settings**

S240v5 allows for saving current configuration settings in a file that can be reloaded later.

To save the existing S240v5 settings,

1. Open the **File** menu and select the **Save Settings** option.

The RTSA application opens a **Configuration File** dialog window at the default 'settings' directory that was created during the S240v5 installation.

- 2. In the **Configuration File** window, specify the name and/or browse to a storage location for the configuration file.
- 3. Click **Save**.

S240v5 saves the current application state in a settings file with the .config extension to the specified location. The contents of a saved \*.config file can be view in a text editor; however, manual modification of this file is not recommended.

### <span id="page-32-2"></span>**Loading Configuration Settings**

S240v5 application settings can be customized basing on a previously saved configuration file.

1. Open the **File** menu and select the **Load Settings** option.

The application opens a **Configuration File** dialog window at the default 'recordings' directory created during the S240v5 installation. Navigate to the storage location of the .config file to be opened.

2. Select the .config file and click **Open** (or double click on the file).

S240v5 loads configuration settings from the file and updates the application state accordingly.

#### <span id="page-32-3"></span>**Viewing Device Information**

Information specific to the connected RTSA device is made visible at all time on the title bar of the window as well as the software version of the S240v5 application.

The information is also made available in a floatable **Connected Device** dialog, accessible by clicking on **Device** > **Connected Device Info**. The dialog can be positioned anywhere on any screen while still having access to the S240v5 controls and display.

The dialog displays the following information of the RTSA device currently connected to:

- **Model:** the device's model number
- **Serial Number:** the device's serial number

#### **Administration**

- **Product Version:** the device's hardware version
- **Firmware Version:** the device installed firmware version

For the R57x0 product family with inbuilt GNSS module, the panel displays the following additional position information with real-time updates approximately one second apart:

- **Latitude:** degrees, minutes, and seconds
- **Longitude:** degrees, minutes, and seconds
- **Altitude:** meters (m)
- **Speed:** meter per second (m/s)
- **Track:** the direction of traveling in degrees

## <span id="page-33-0"></span>**Accessing Product Documentation**

Access to this User Guide PDF document is available in the S240v5's **Help** menu. Adobe Reader or equivalent software must be installed in order to view this document.

See [Obtaining Latest Documentation and Software](#page-4-3) for any other documentation related to the device or S240v5.